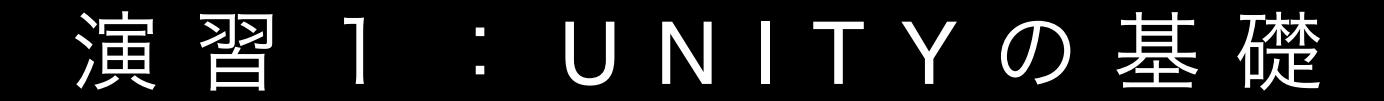

(01) 04/12

1A|**Unity**とエディタの連携

(02) 04/19

1B|**Transform**・キーイベント・マウスイベント

(03) 04/26

1C | 剛体特性・カメラの視点

(04) 05/10

1 **D**|プレハブ(**gameobject**の雛形)**,** タグ**,** その他

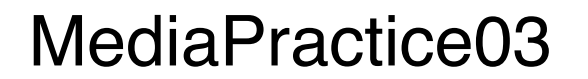

## 剛体特性(ゲームエンジン)・カメラの視点

 $\circ\circ\circ$ 

#### Projects Getting started

**SIGN IN** 

Project name\*

MediaPractice03

Location\*

/Users/kenri11/Dropbox/DocClass/\_B3\_メディアエ  $\cdots$ 

3D 2D

Create project

Asset packages...

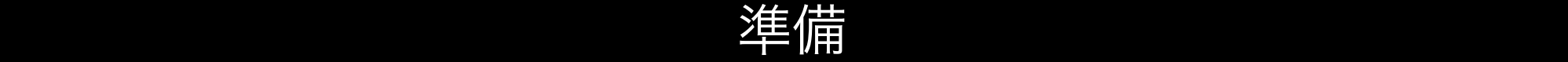

実行結果

 $\begin{array}{|c|c|}\n\hline\n\text{Game} & \text{Bine} \\
\hline\n\text{Display 1} & \text{if } \text{Free Aspect}\n\end{array}$ 

 $\frac{1}{\sqrt{2}}$ 

誉

Static

 $Z|0$ 

 $Z|0$ 

 $Z|1$ 

 $Z$ <sub>5</sub>

 $Z|0$ 

 $Z$ | 1

Maximize on Play Mute audio Stats

Static

÷

 $\Box$   $\alpha$ ,

□ ☆,

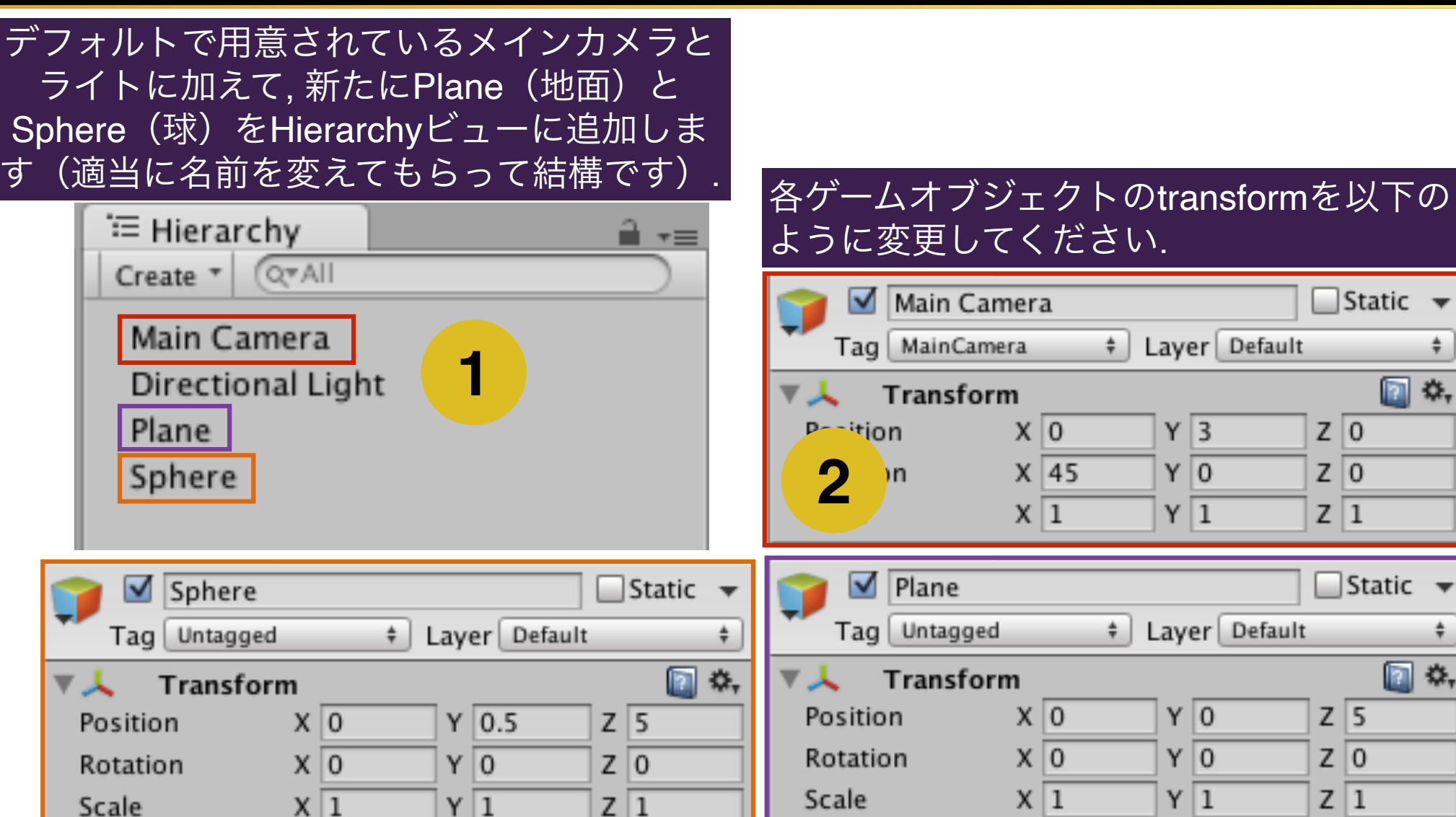

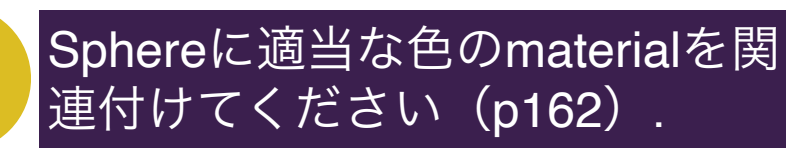

**3**

**4**

Sphereにスクリプト (rigidscript.cs) を関連付けてください (p165)

剛体特性の組み込み

□ 特定のゲームオブジェクトに剛体特性を組み込むと, そのオブジェクト は, 外部から物理的な力(衝突・摩擦)を受けるようになります.

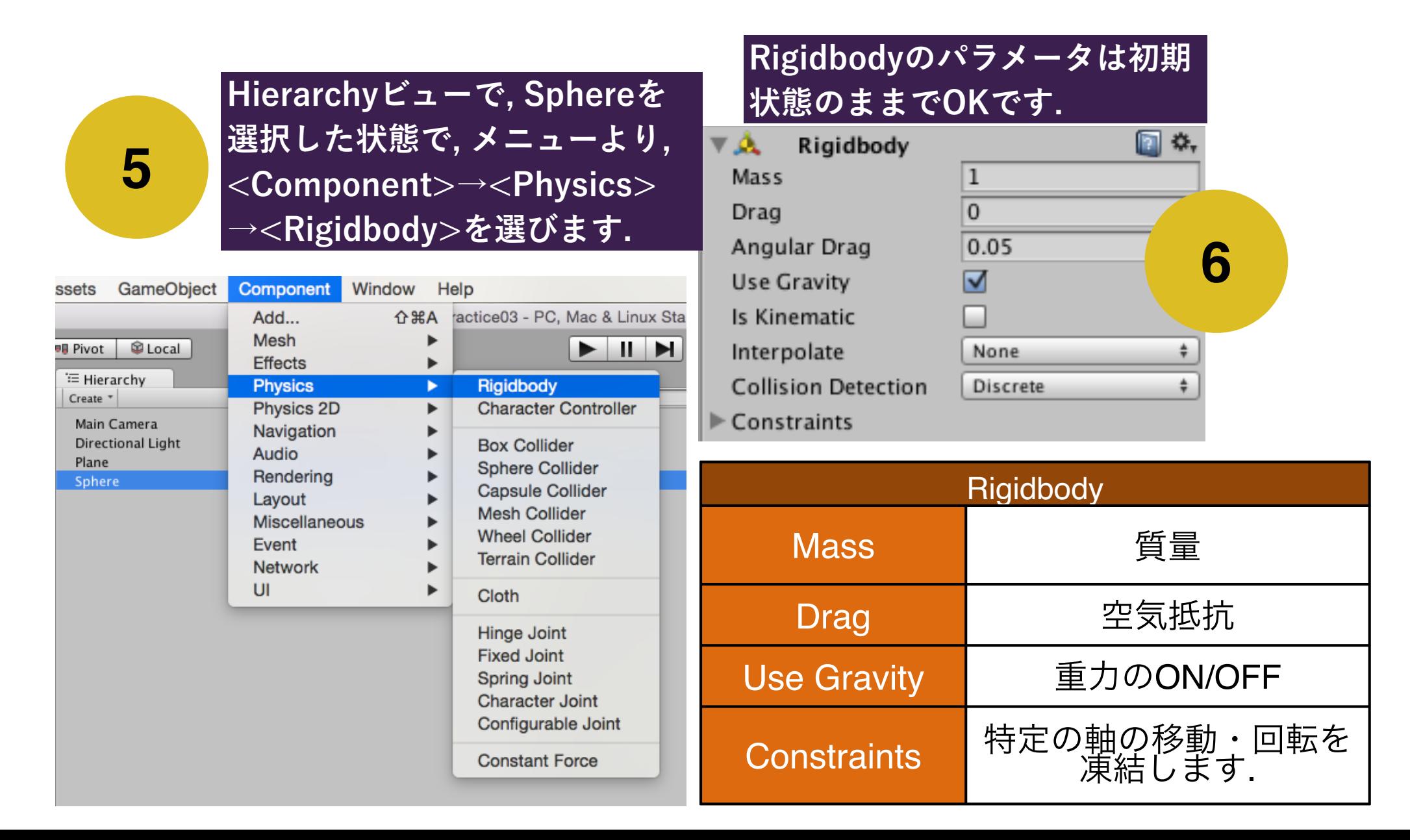

剛体に外力を加える

□ gameobjectの (事後に加えられた) コンポーネントに関するobject を取り出す場合, 以下の書式を使います.

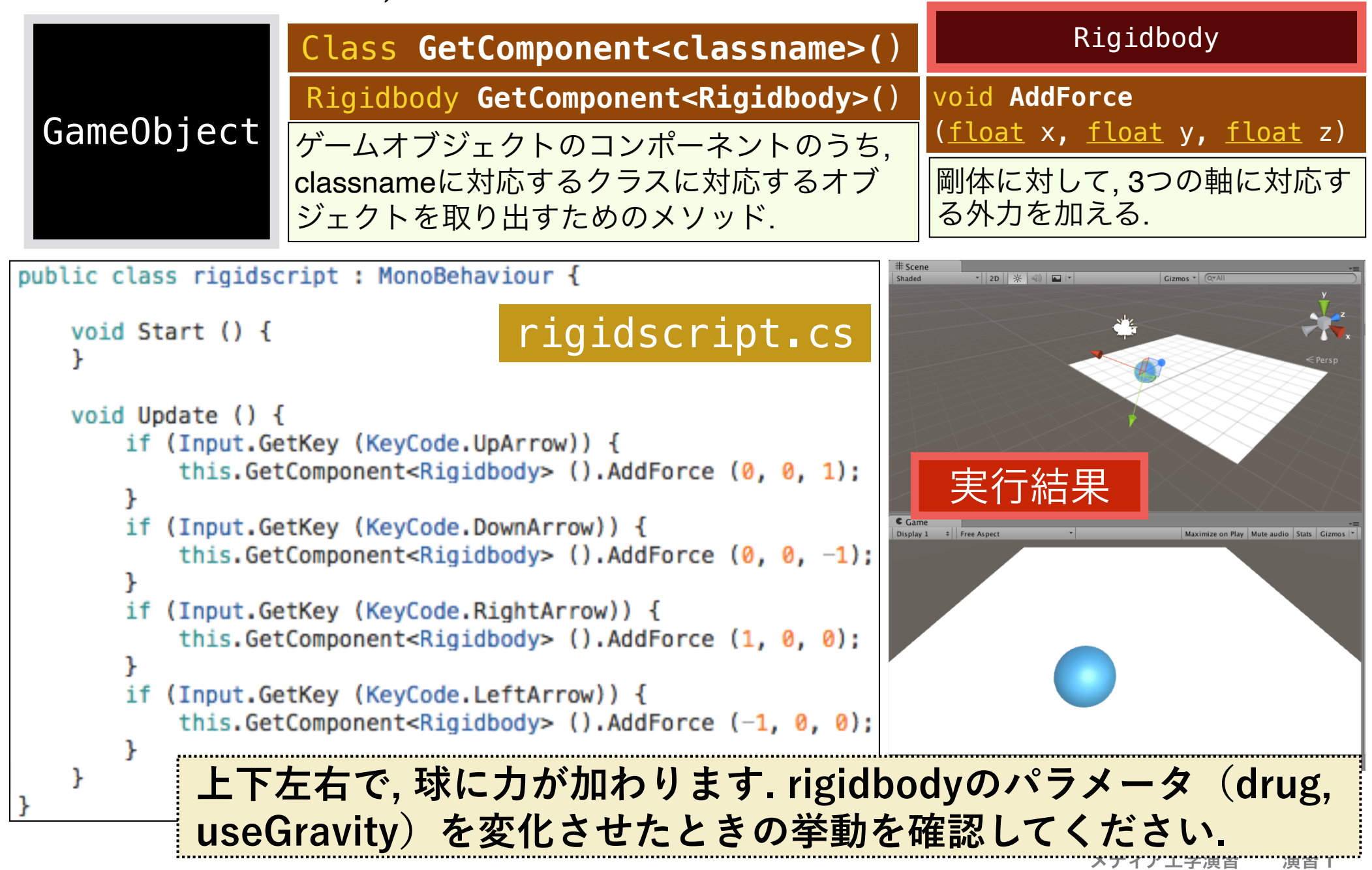

#### カメラの追従1

□ 赤枠の部分をrigidscript.csに追記してください.

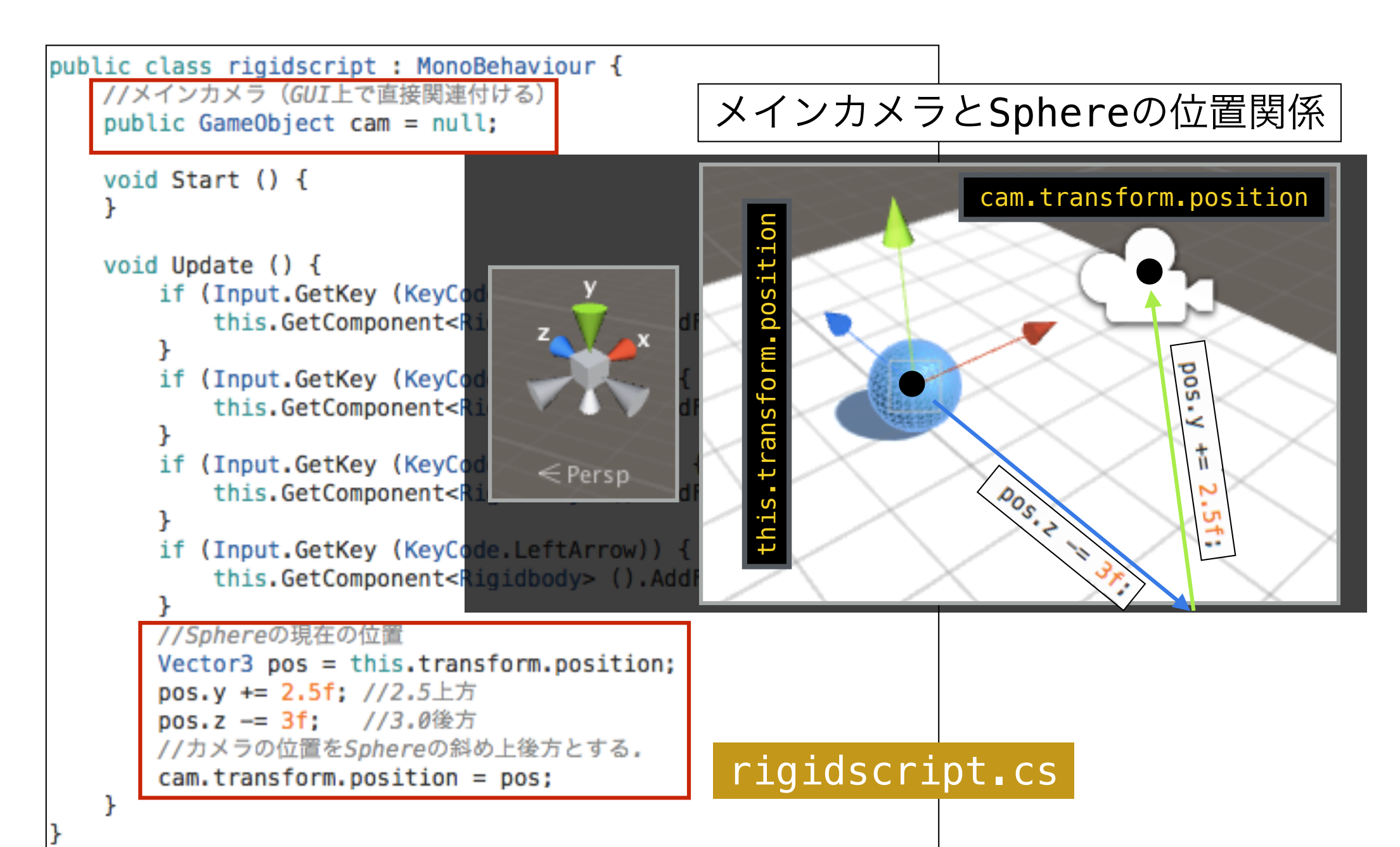

## カメラの追従1

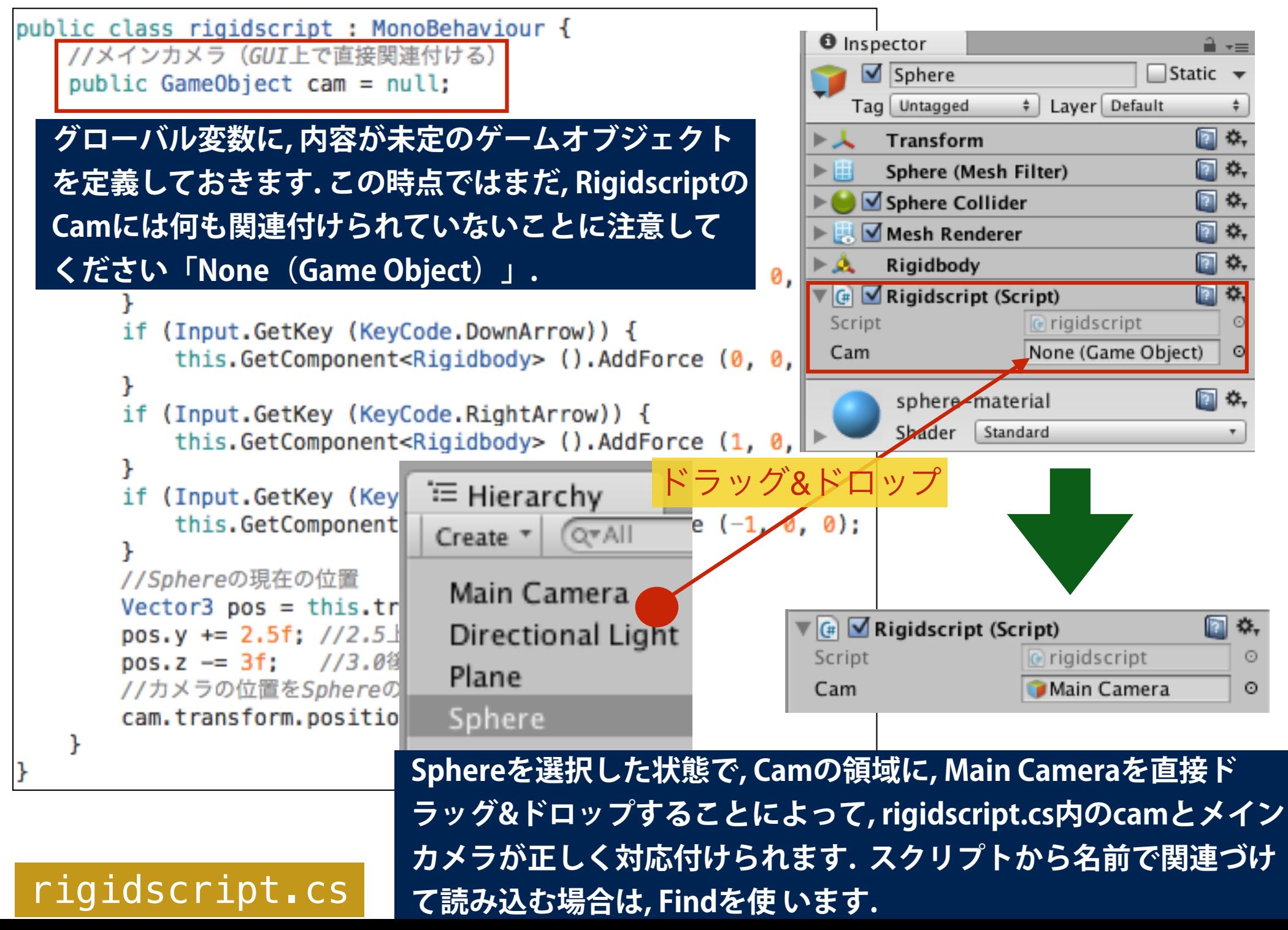

## カメラの追従1

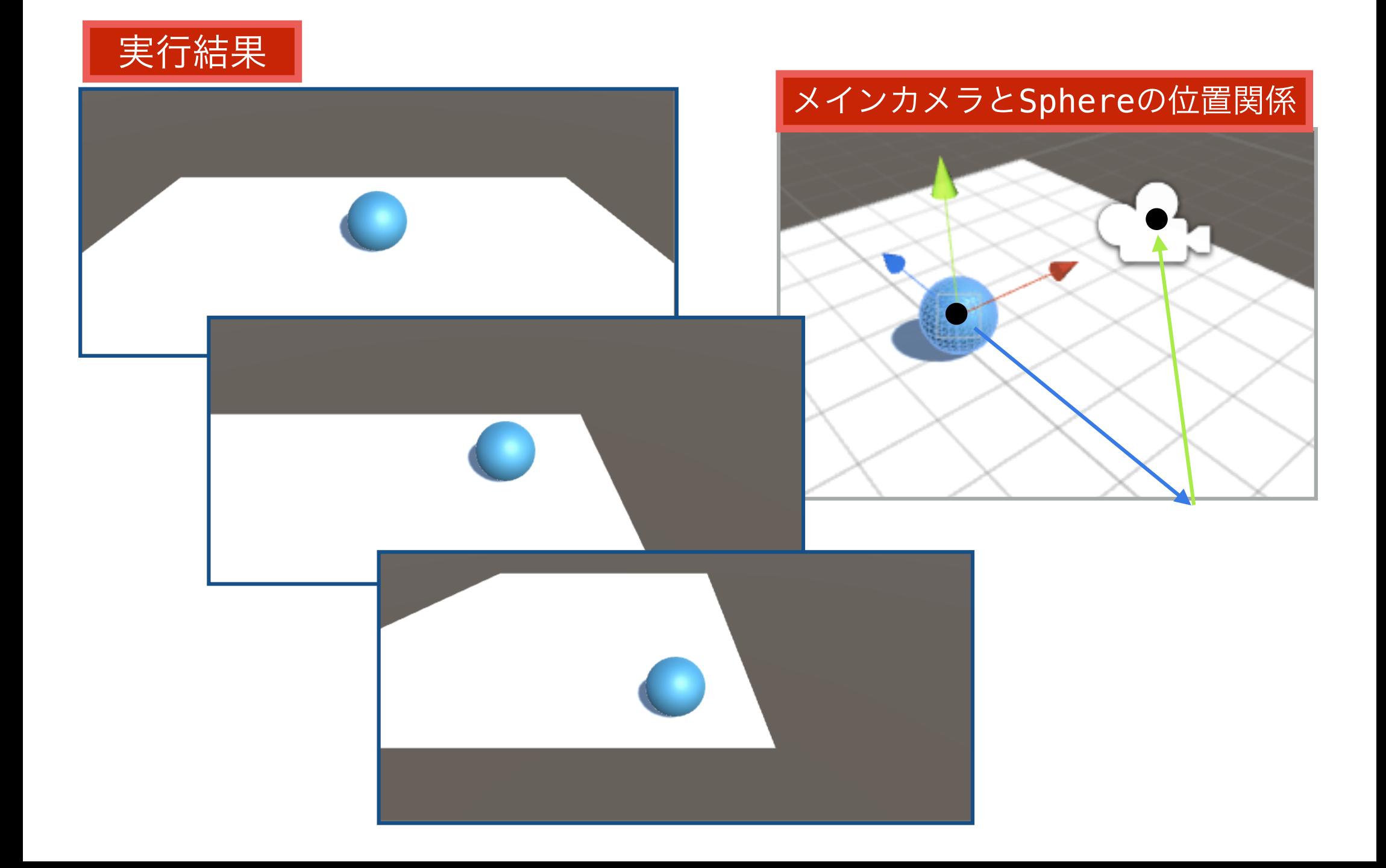

### カメラの追従2(LookRotation)

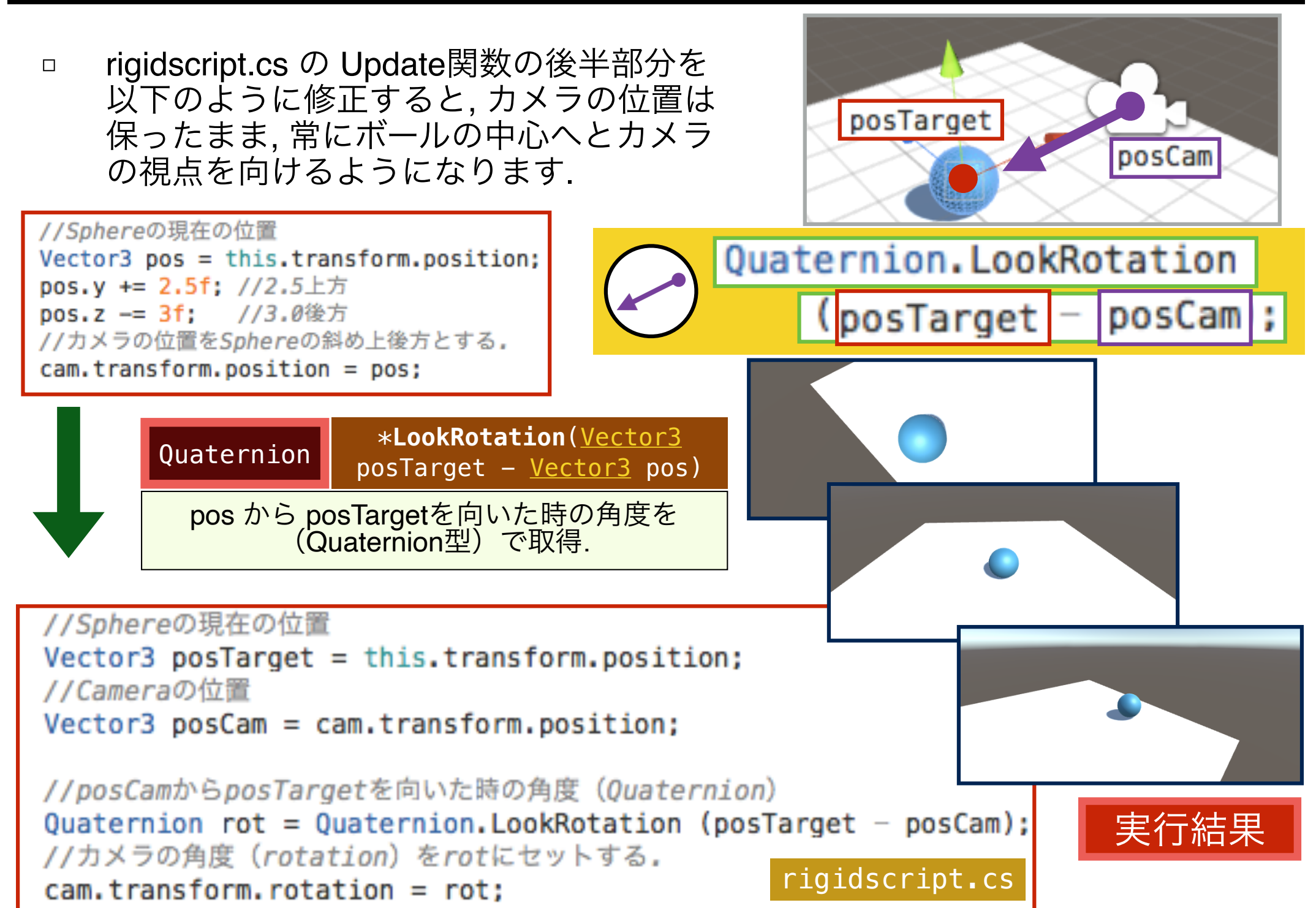

#### 小課題

□ rigidscript.cs をさらに修正し (あるいは新たにスクリプトをつ くって), カメラが球の周りを回転しながら(回転の仕方は自 由), 球への視点を維持するようにしてください. さらに, 上下の 矢印キーで, 球への距離を操作できるようにしましょう.

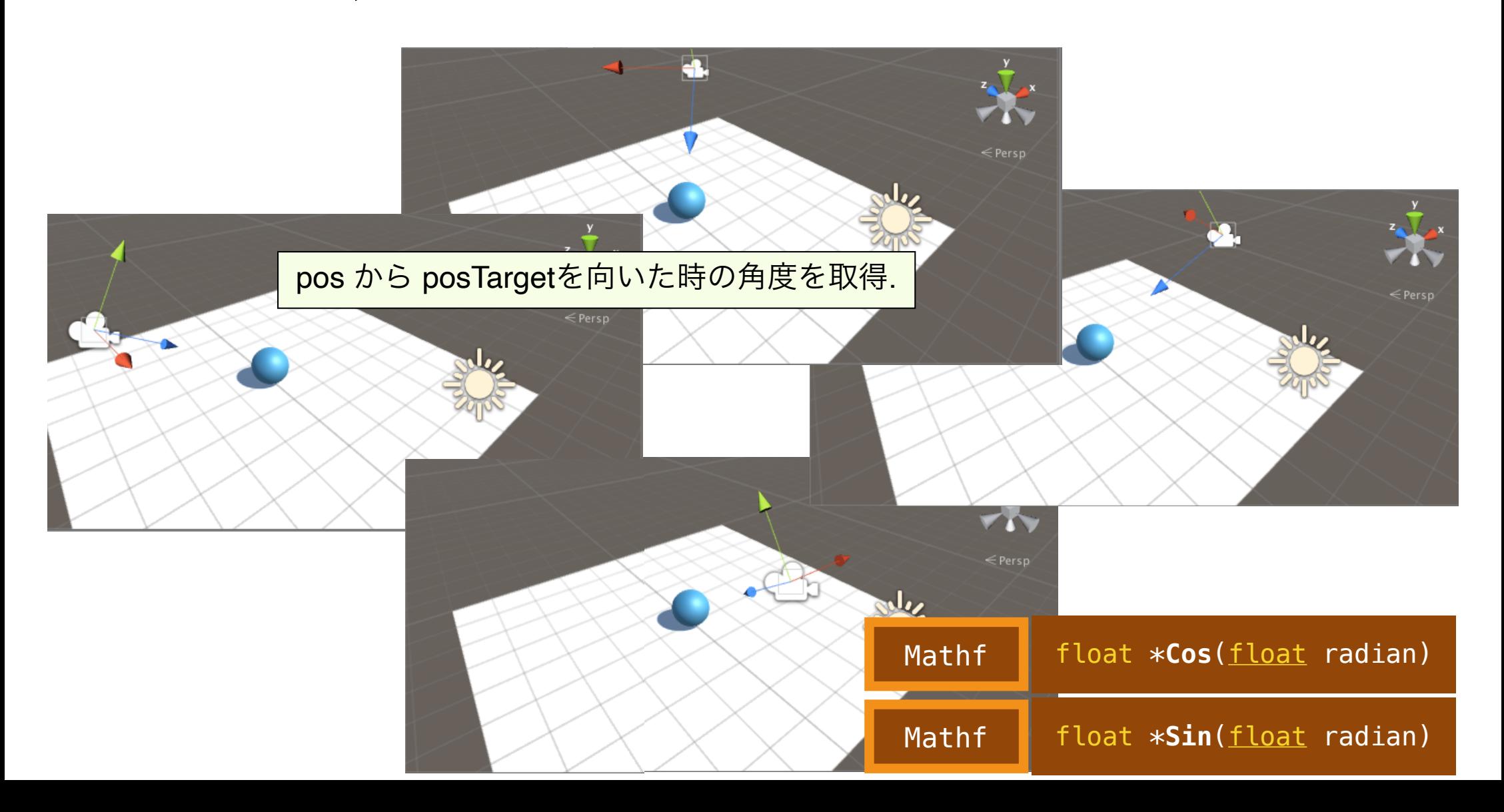

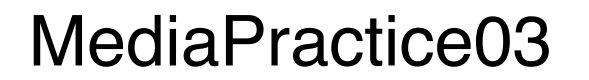

## 剛体特性(ゲームエンジン)・カメラの視点

## [https://lab.kenrikodaka.com/univclass/unity-memo/](https://lab.kenrikodaka.com/univclass/unity-memo/#terrain) [#terrain](https://lab.kenrikodaka.com/univclass/unity-memo/#terrain)

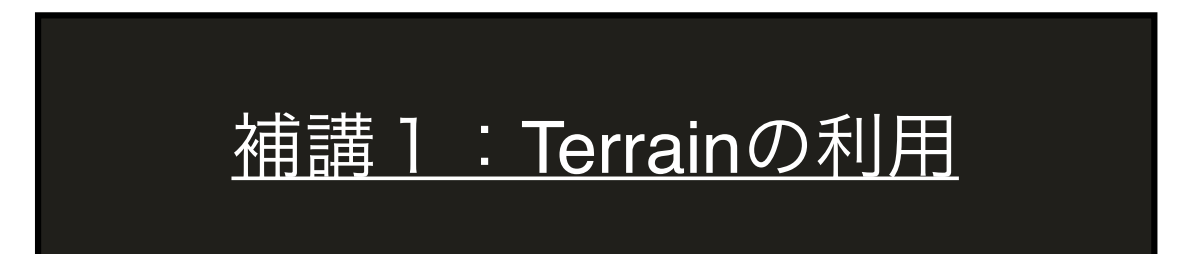

#### Assetのインポート

□ Asset StoreからTerrain Toolkit 2017のダウンロードを行います。 Asset Storeを利用するには、UNITY IDが必要ですので、IDを持っ ていない人は、まずアカウントを作成しましょう。

**Project** 

A.

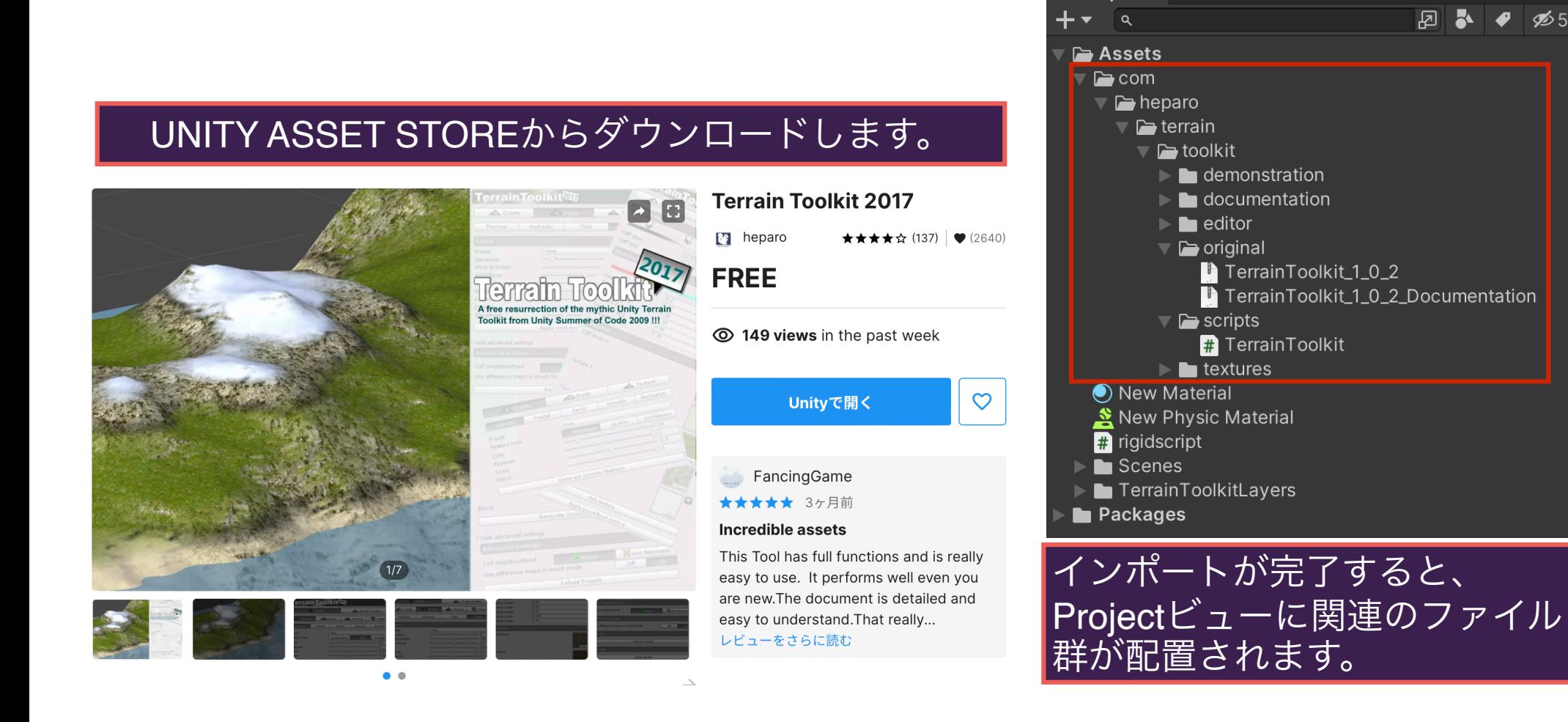

### Terrainの位置・スケール

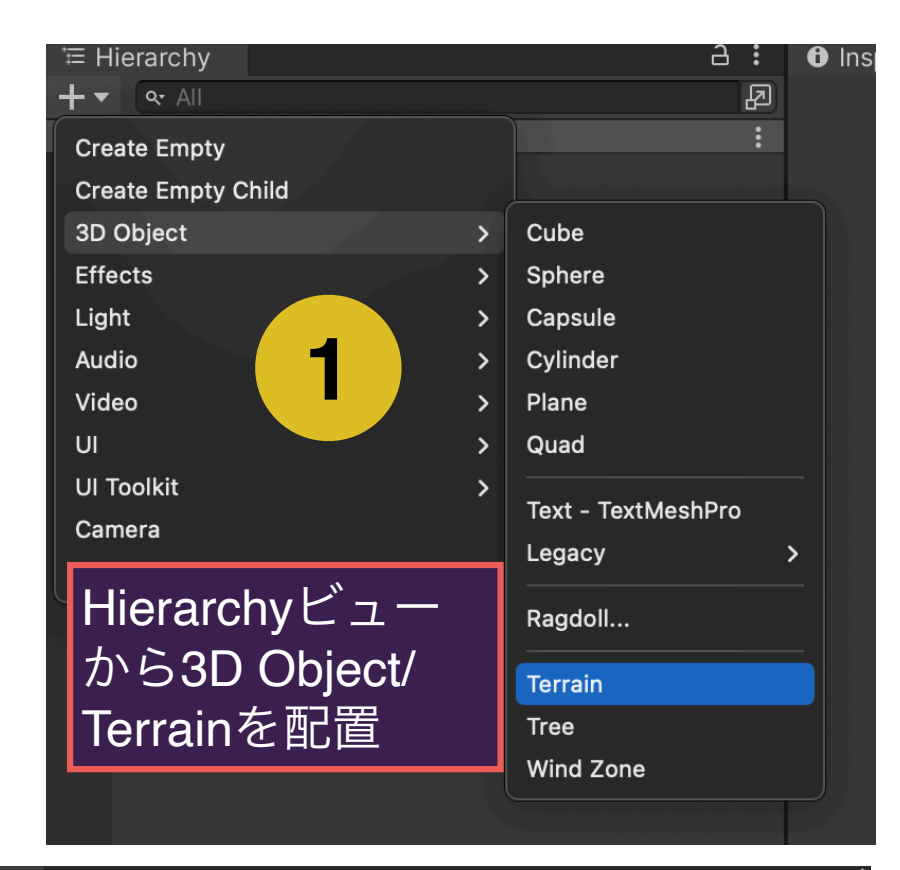

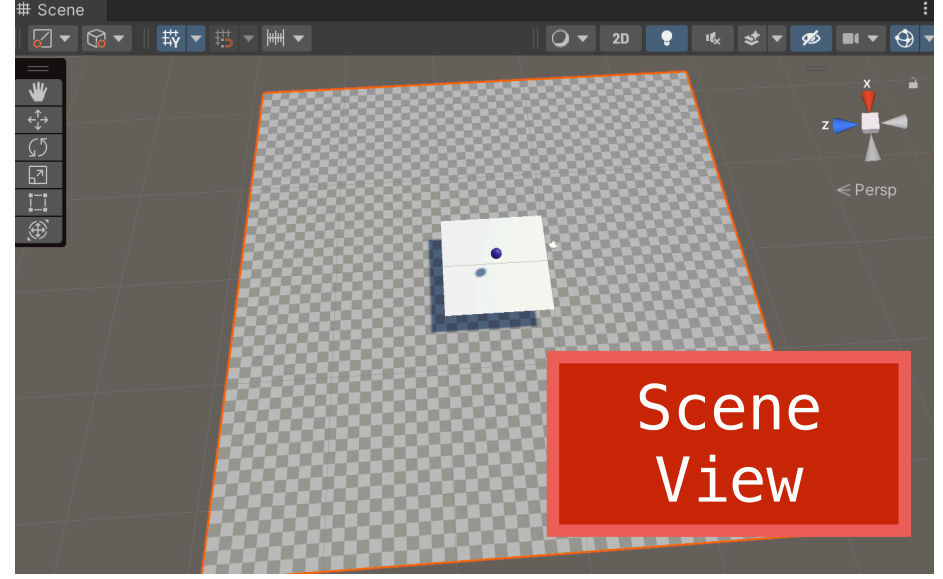

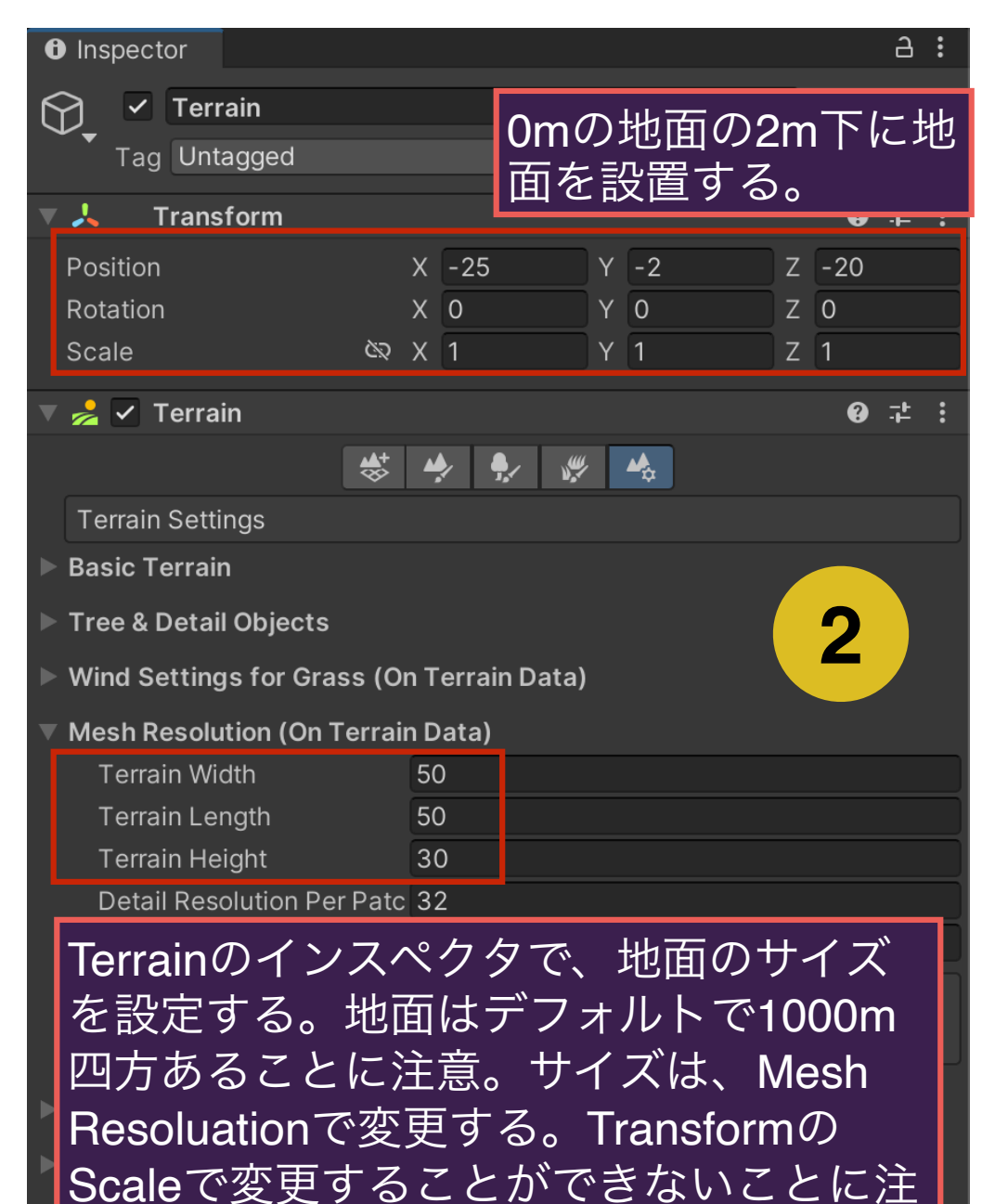

Ligntmapping

意。

## Terrainのテクスチャ

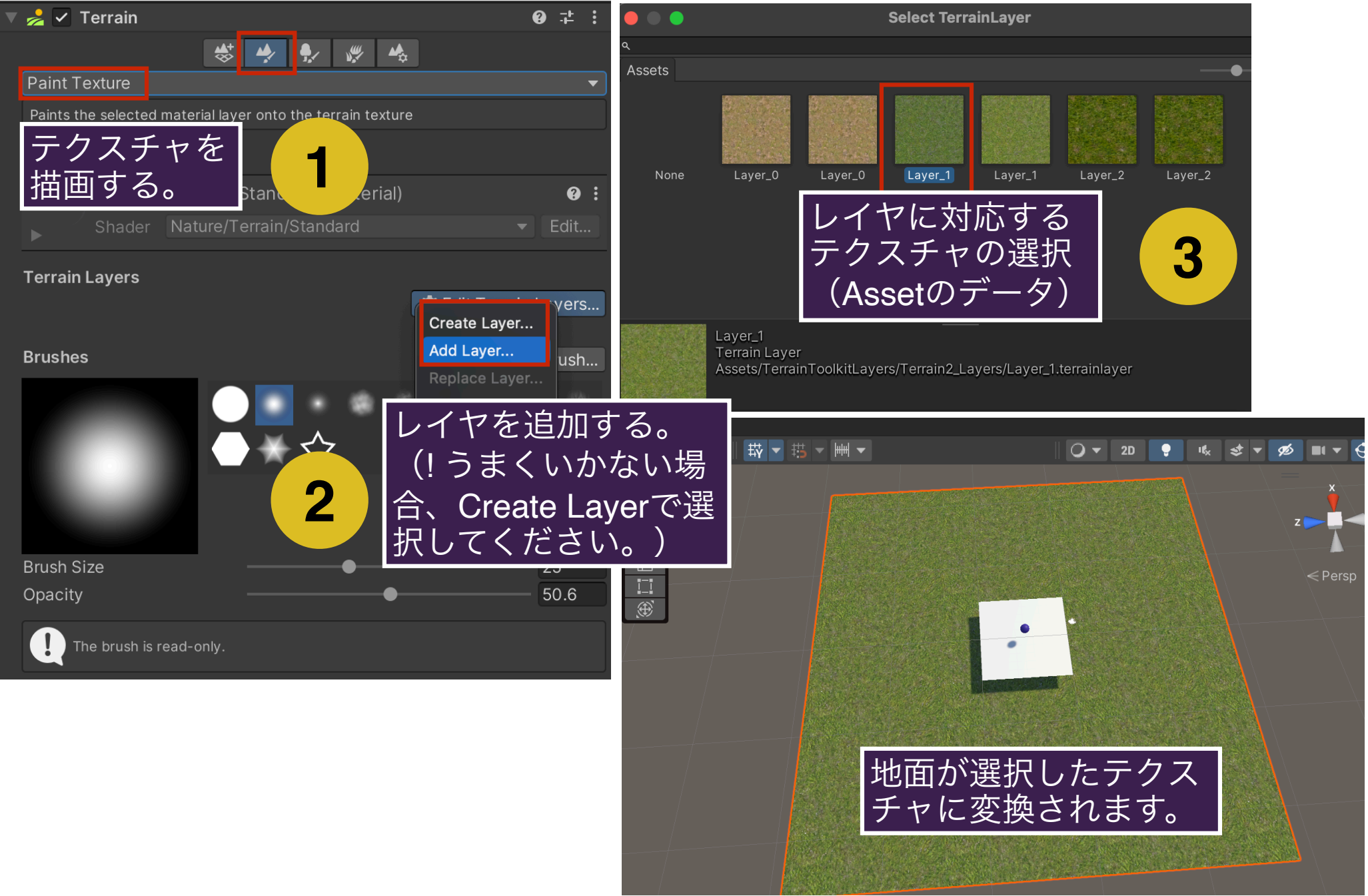

#### Terrainの地形

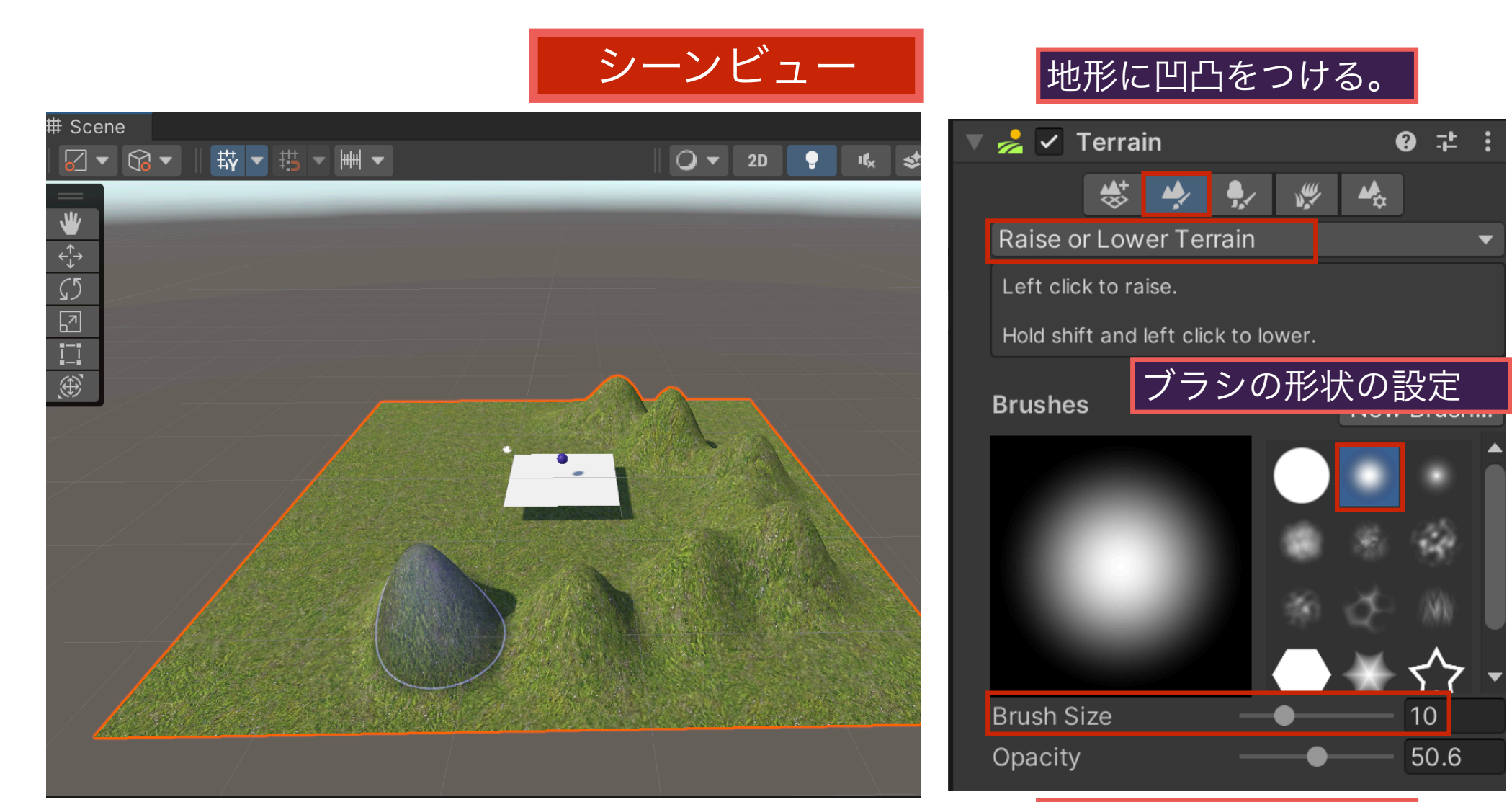

ブラシのサイズの設定

**シーンビュー上で、特定のTerrainについ て、ドラッグすると、ドラッグの距離に応 じて、地形が盛り上がります。SHIFTを押 しながらドラッグすると、逆に凹みます。**

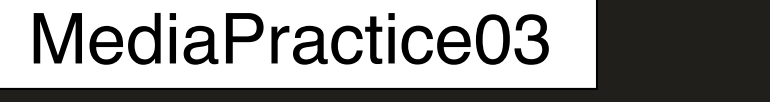

## 剛体特性(ゲームエンジン)・カメラの視点

# https://lab.kenrikodaka.com/univclass/unity-memo/ #pmaterial

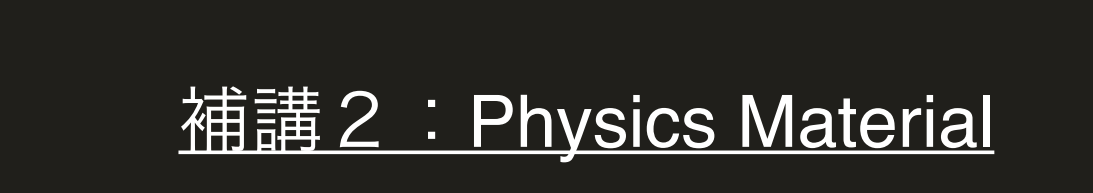

#### Terrainの地形

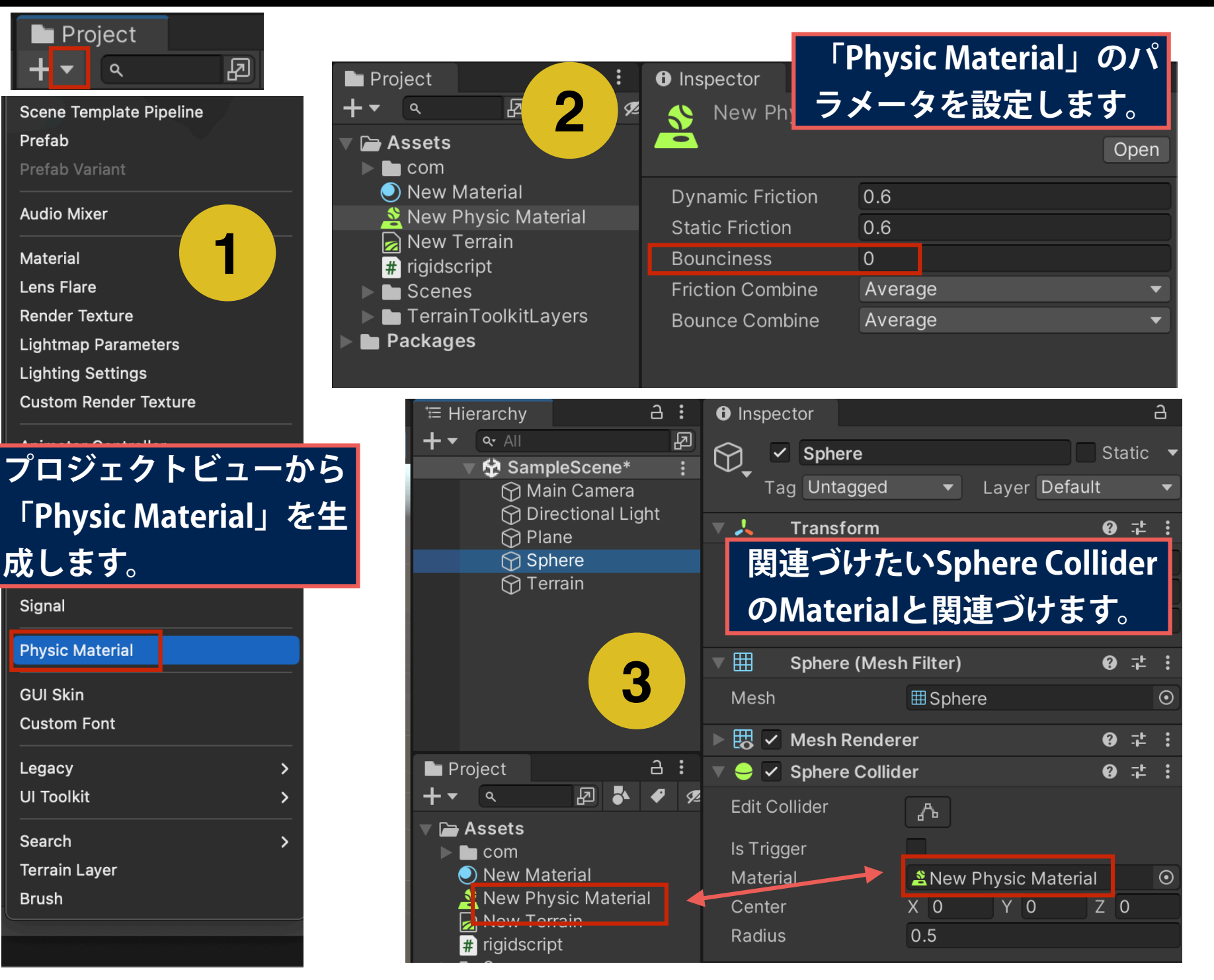

#### Physic Materialのパラメータ

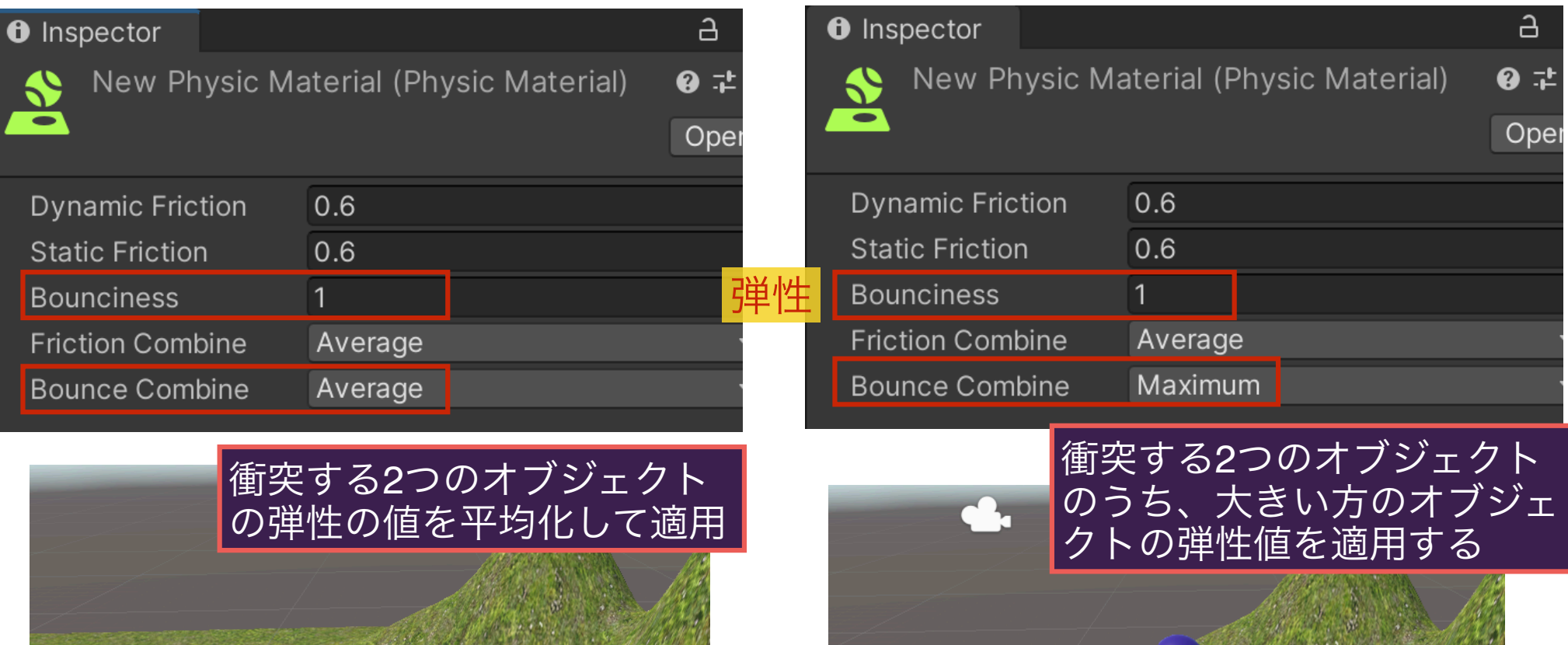

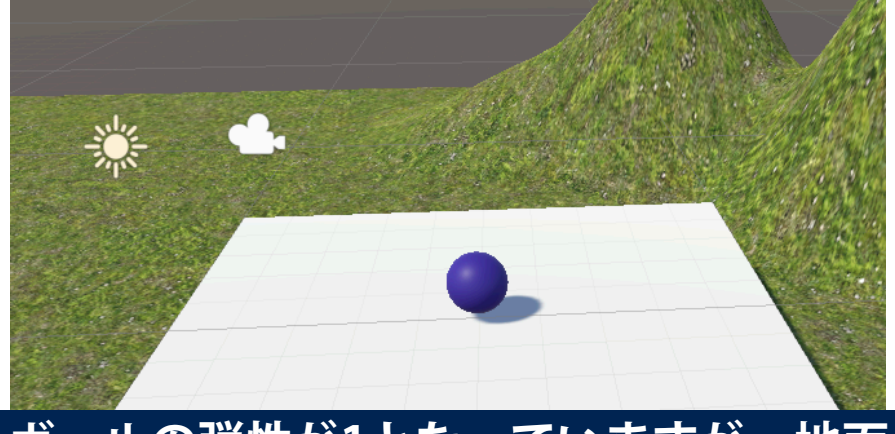

**ボールの弾性が1となっていますが、地面 の弾性が0(初期値)のため、平均して、 0.5となり、数回はねた後で止まります。**

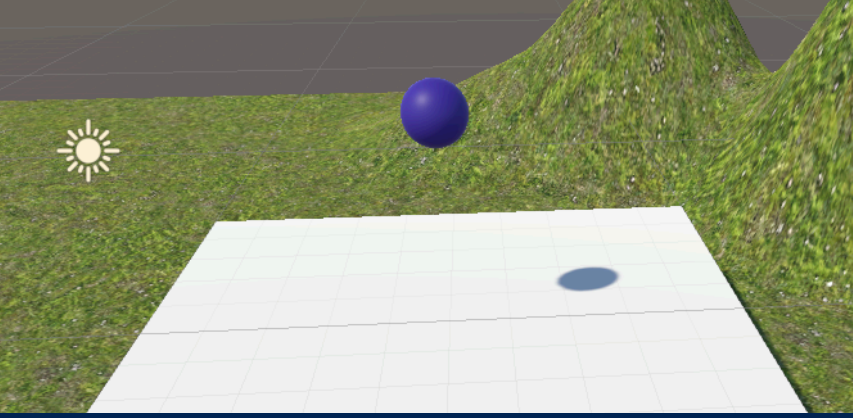

**Bounce CombineがMaximumのため、 ボールの弾性「1」が採用され、永久に バウンドをし続けます。**